#### **How to Load E-books Into the axisReader App (Android)**

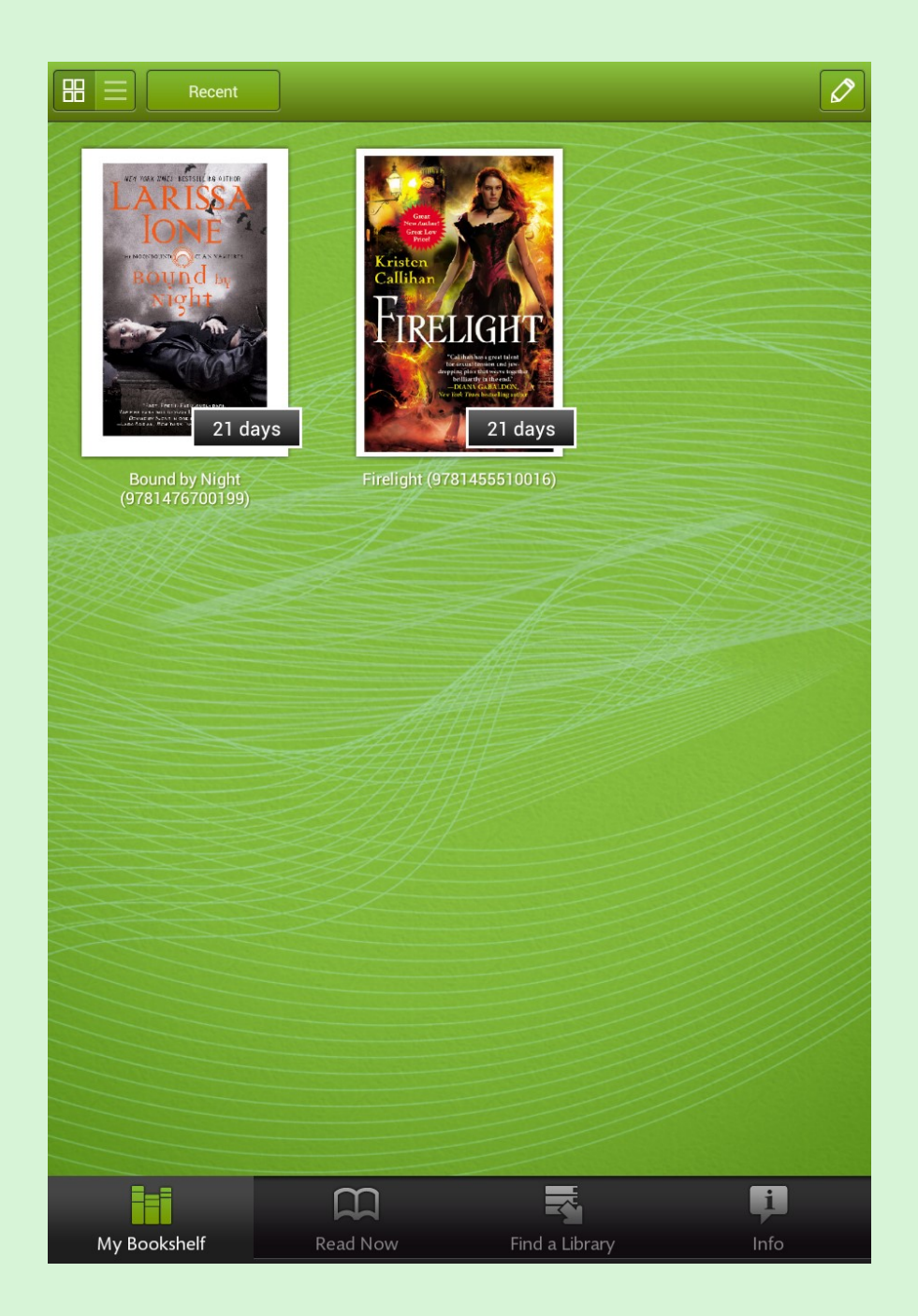

This nine-step guide will show you how to access your Axis account and download your borrowed e-book(s) into the axisReader app.

Open the axisReader app, and let's get started!

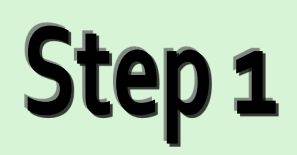

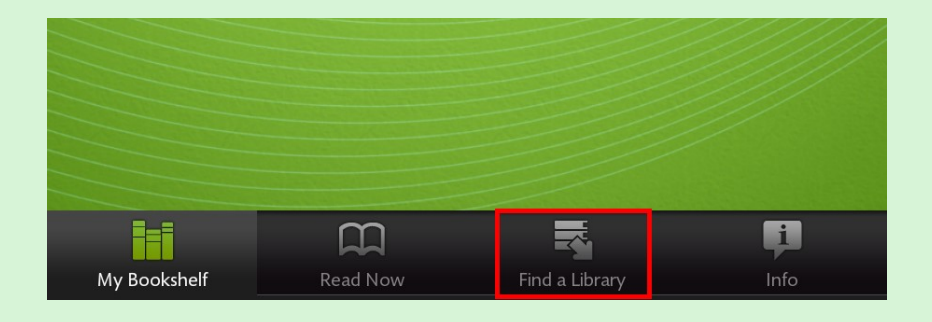

Tap "Find a Library" on the bottom toolbar.

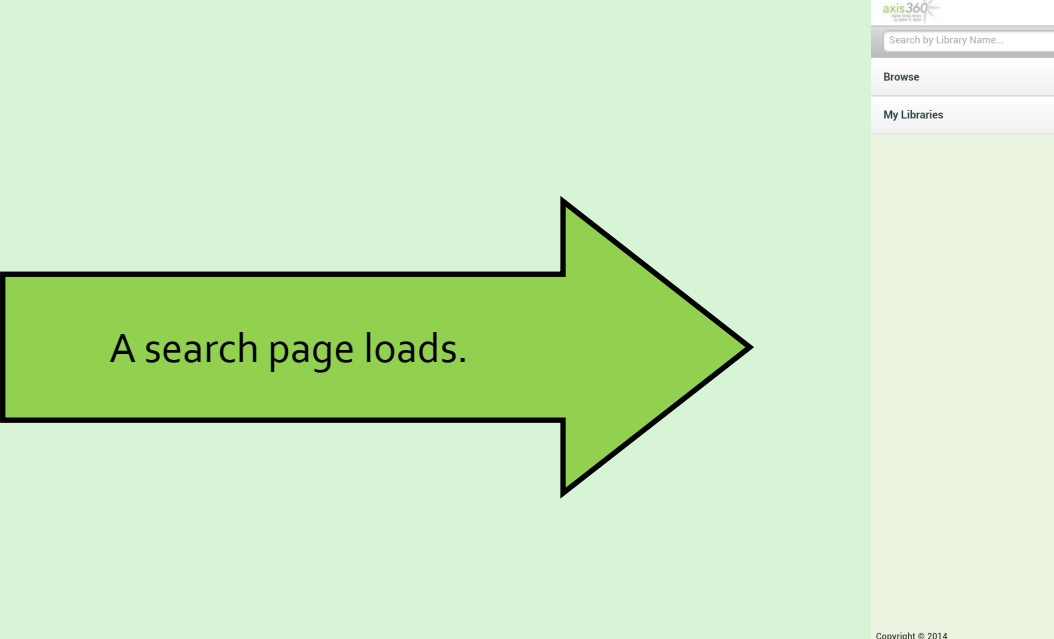

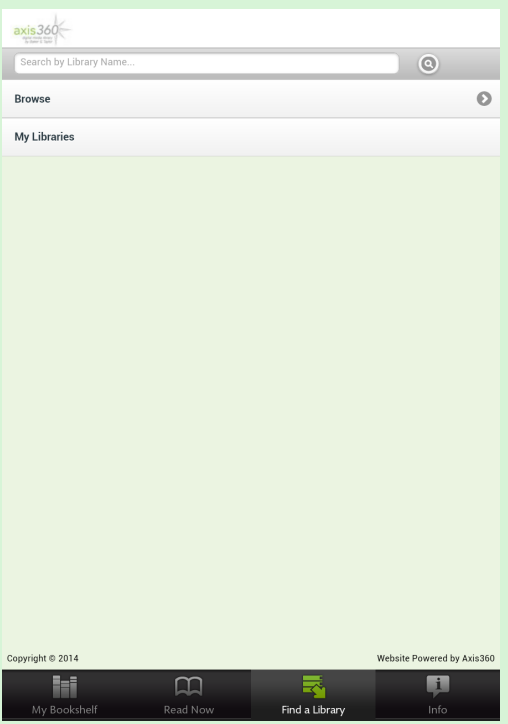

### Step 2

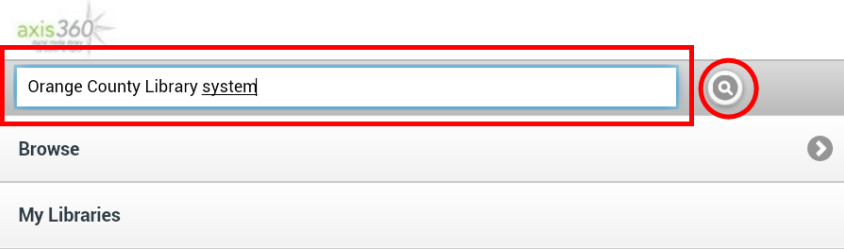

Type your library's name into the search box.

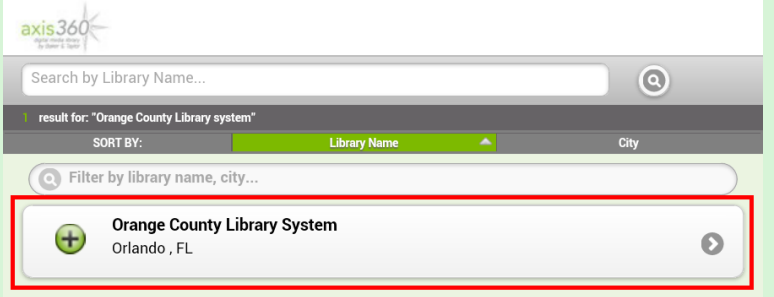

Tap your library's name when it appears.

Your library's personalized Axis homepage loads.

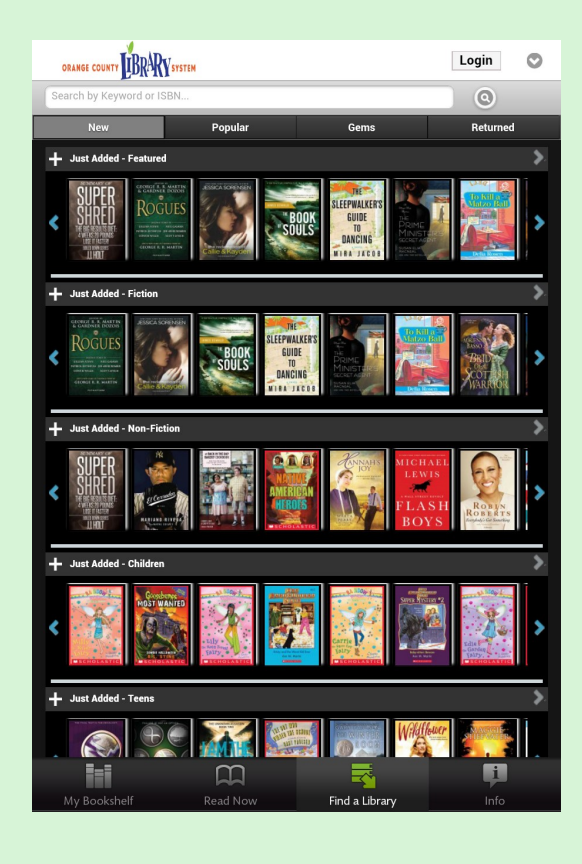

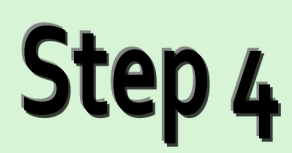

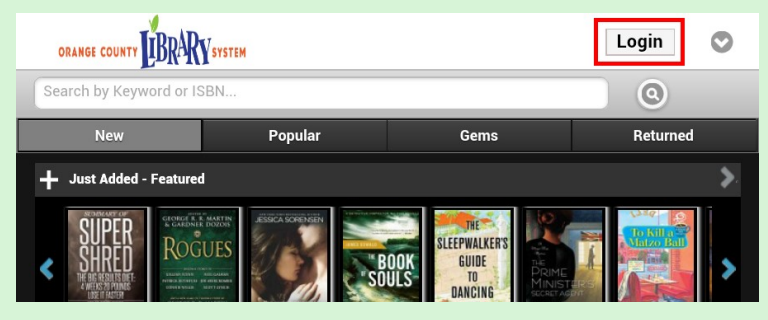

Press "Login" to load the login page.

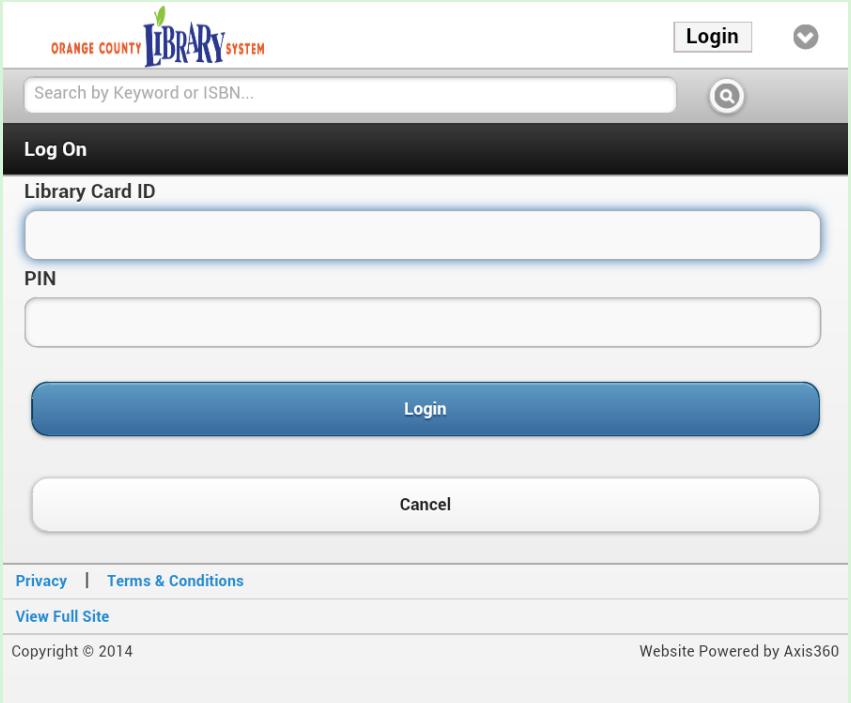

Type in your library Credentials, then tap the blue "Login" button.

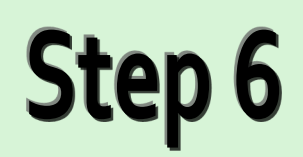

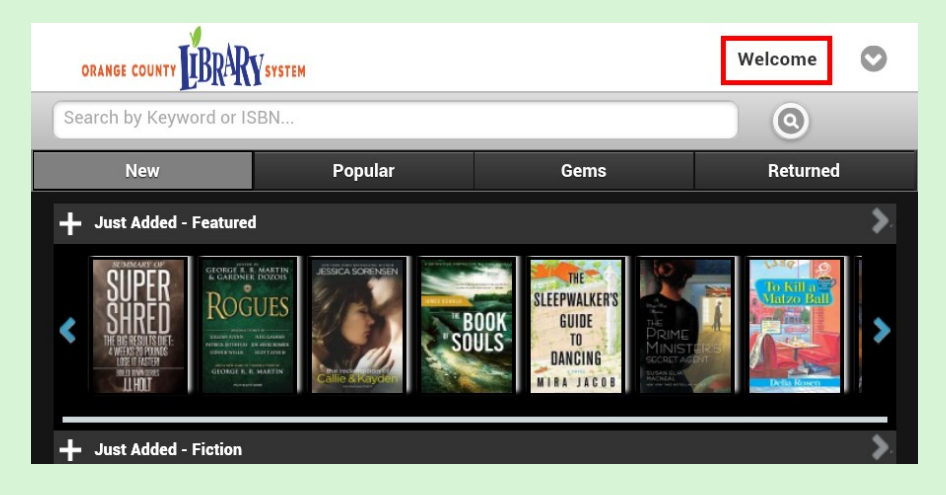

Tap the "Welcome" button to access your Axis account.

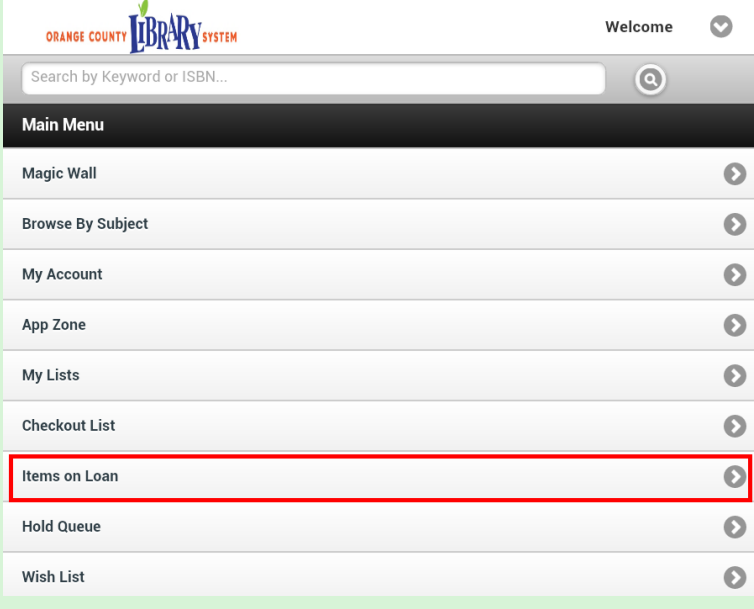

#### Tap the "Items on Loan" field.

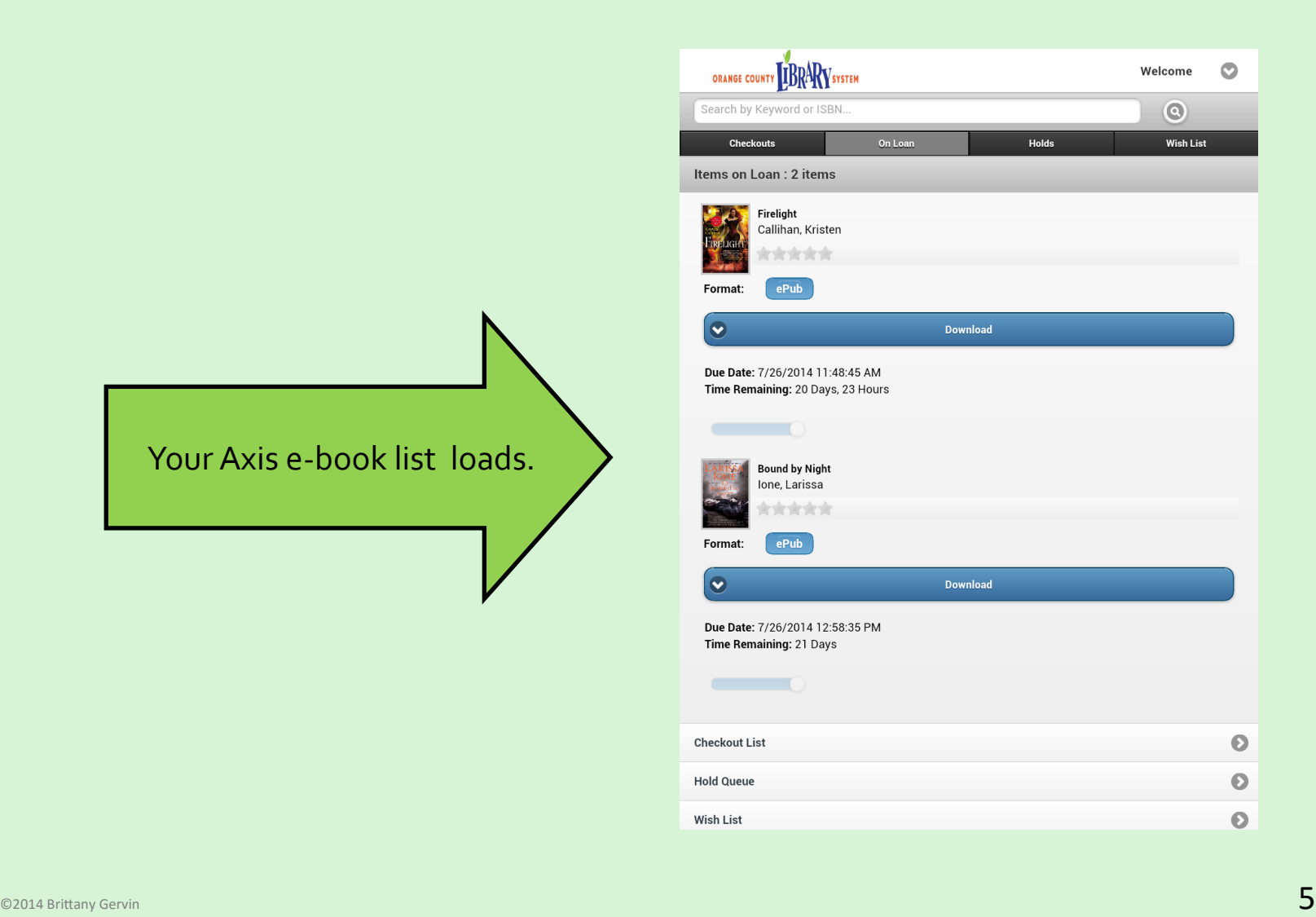

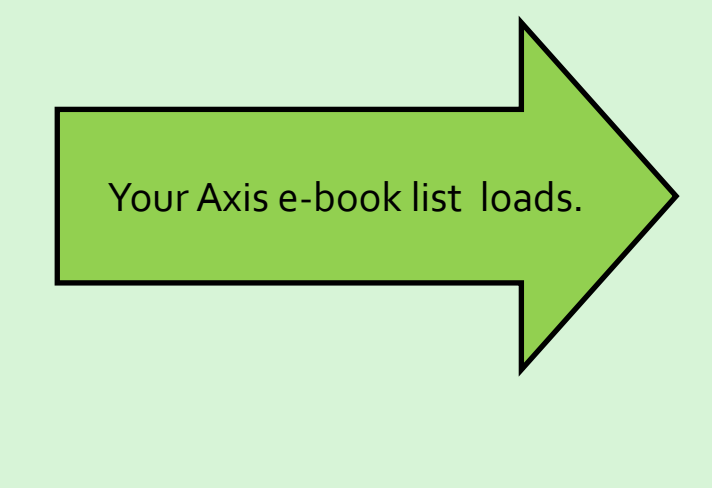

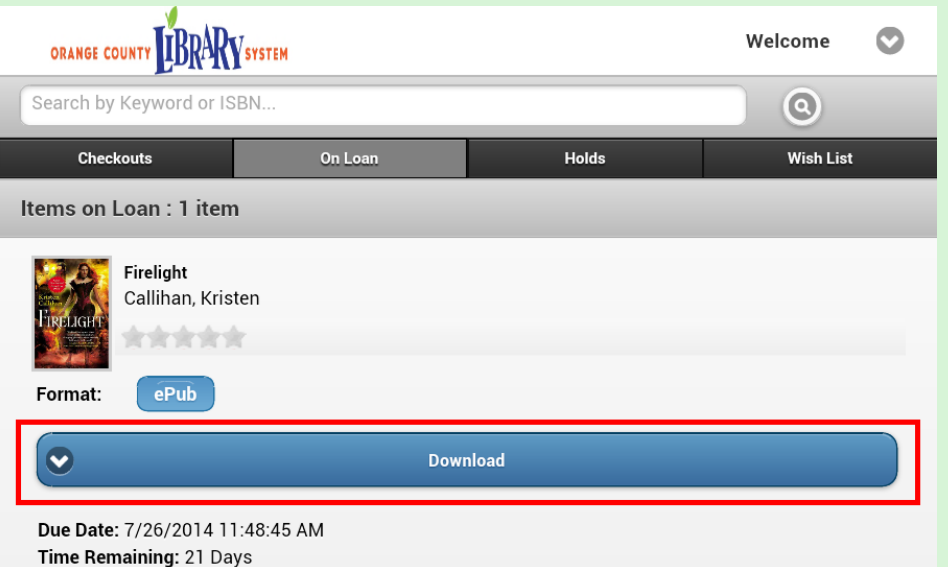

Tap the blue "Download" Button beneath the e-book you want to download.

A "Processing" pop-up appears as the e-book downloads.

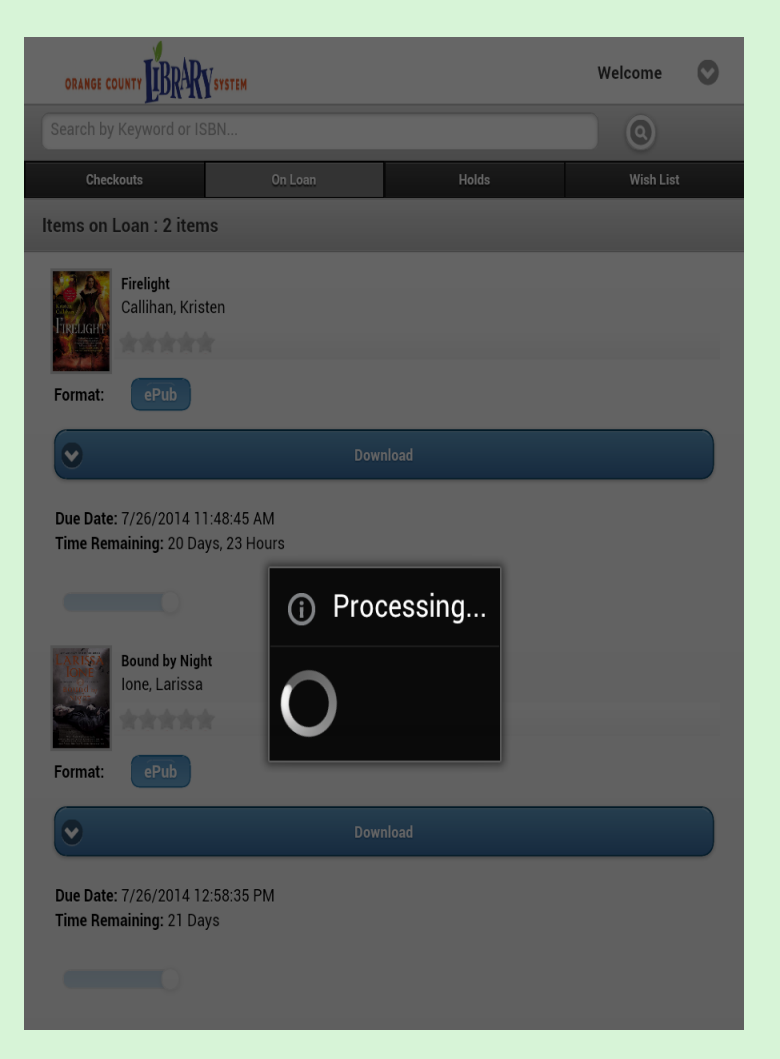

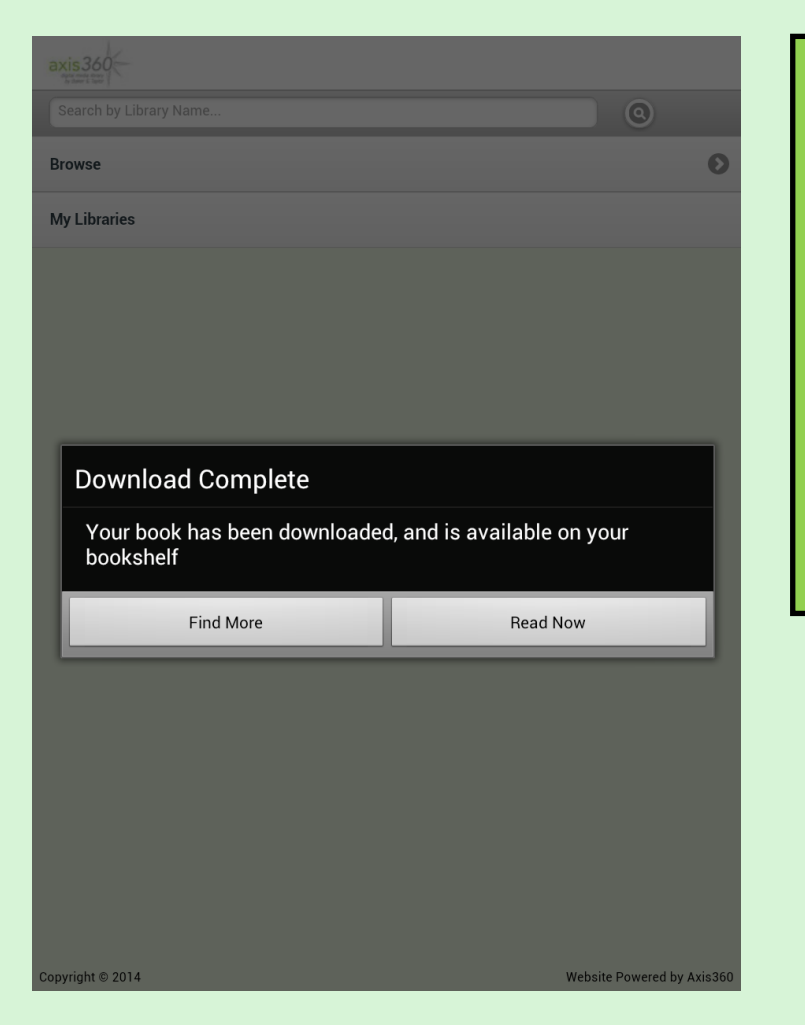

You have two options when the "Download Complete" pop-up appears:

- 1. Tap "Read Now" to open your e-book, or
- 1. Tap "Find more" to return to the Axis homepage.

#### That's it! Your e-book is now on your device.